## 健康診断の予約方法

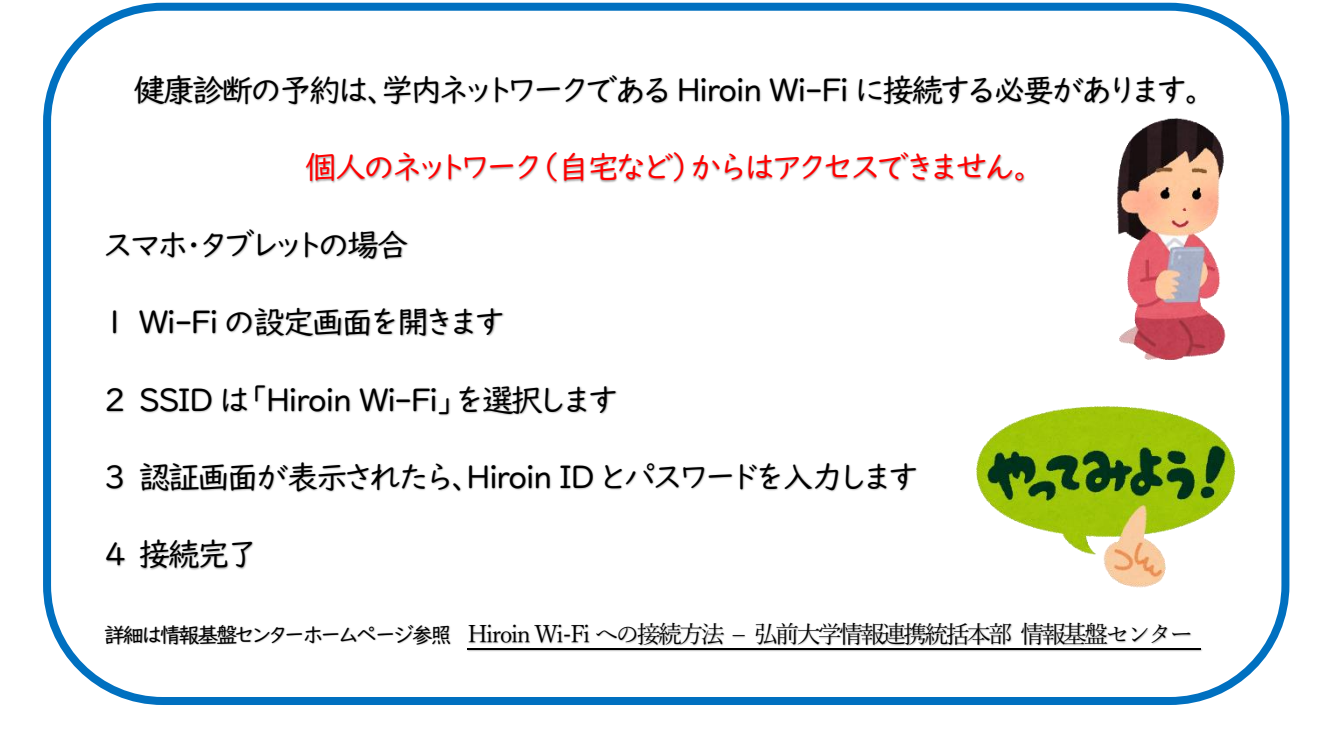

## 1. 最初に予約をしましょう

(1) 端末(スマホ、タブレット、パソコン)で、以下の URL 又は QR コードから予約システムにアクセスしてくださ い。

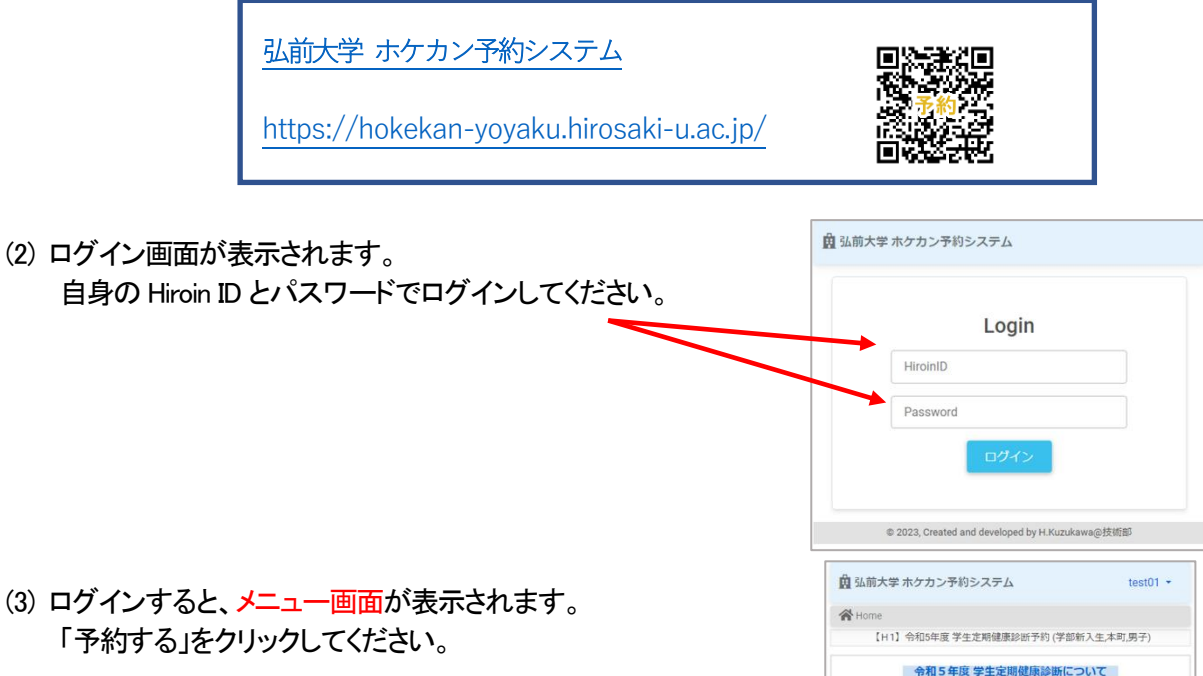

「予約する」で表示されている日付、時間から予約を行ってください。<br>「確認する」で予約予約した日付、時間の確認を行ってください。<br>健康診断当日はスマホで「受付する」を関き「受付」からバーコードを表示

菌予約する

首確認す

▲受付する

1組織的防由口<br>エイクださい

- (4) 対象日・時間帯が表示されます。希望する日と時間枠をクリックしてください。 日付をクリックすると緑色に変わります。カレンダーを進めると翌月が表示されます。
- (5) 「予約する」をクリックします。
- (6) 予約が完了すると、予約が完了した画面が表示されます。

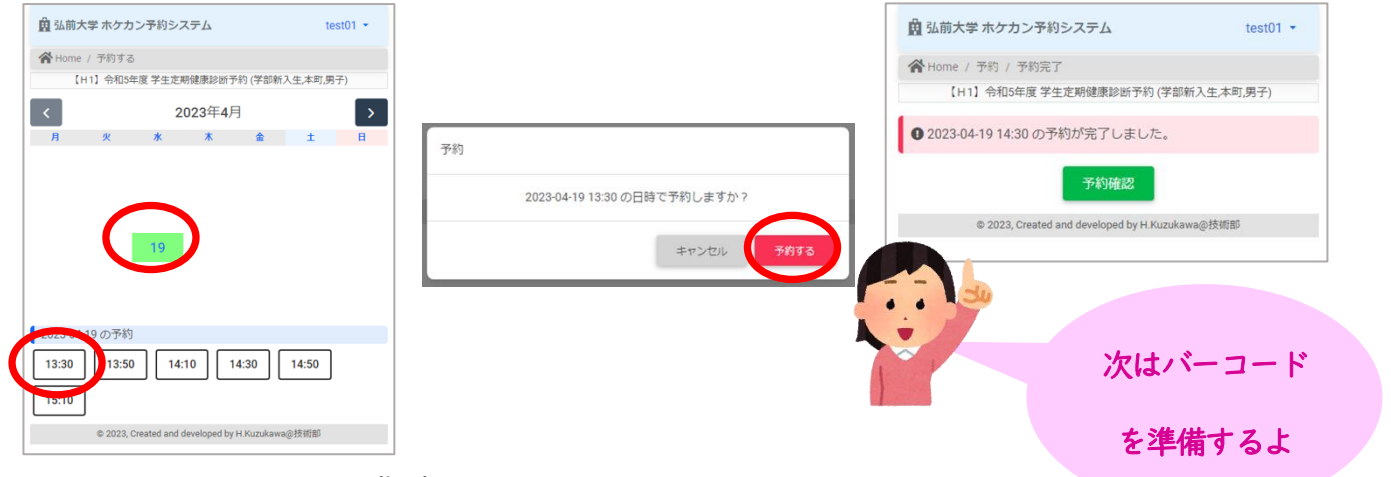

2. 次にバーコードの準備をしましょう

メニュー画面に戻り「受付する」をクリックすると、「予約受付」画面が表示されます。「受付」をクリ ックするとバーコードが表示されます

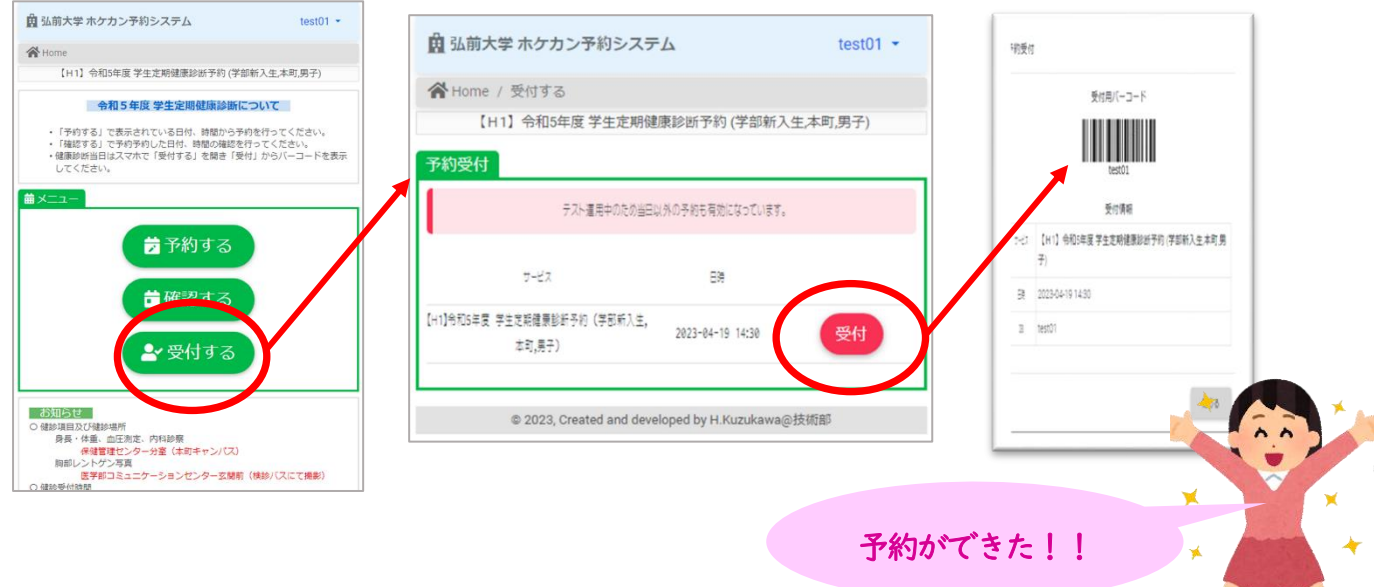

取得したバーコードは、当日受付時に必要です。

スクリーンショットで保存しておくと当日は受付がスムーズ です。

保存できない場合は、画面を印刷して持参または学生証 を提示してください。

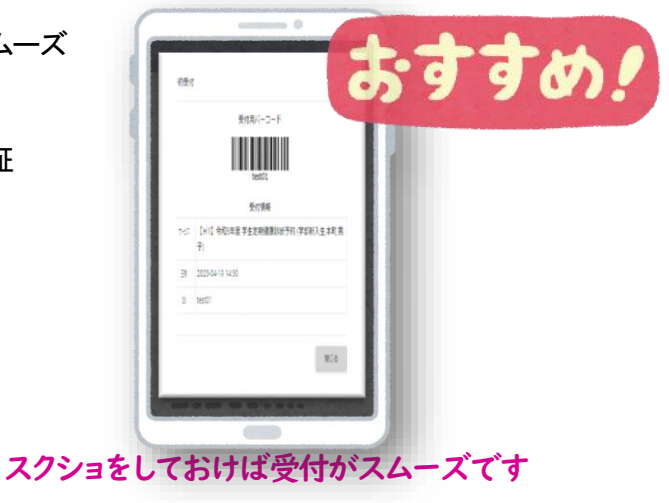

## 3. 予約キャンセル (変更) について

予約を変更する場合は、いったん予約を削除して再度予約を取り直ししていただく必要が あります。

- (1) ログインしてメニュー画面を表示し、「確認する」をクリックしてください。
- (2) 予約確認の画面が表示されたら「削除」をクリックしてください。
- (3) 再度予約を取り直してください。

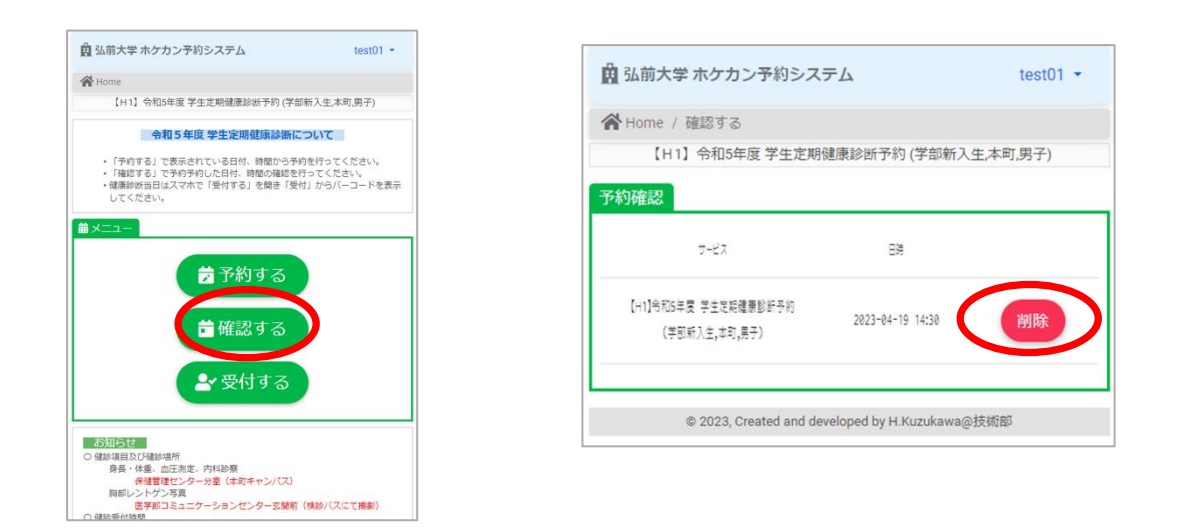

## 注意事項

予約の変更は、受診日の前日まで可能です。 予約変更に対する質問や相談は、保健管理センターまでお問い合わせください。

問合せ先

弘前大学保健管理センター 電話 0172-39-3128